## 明細照会

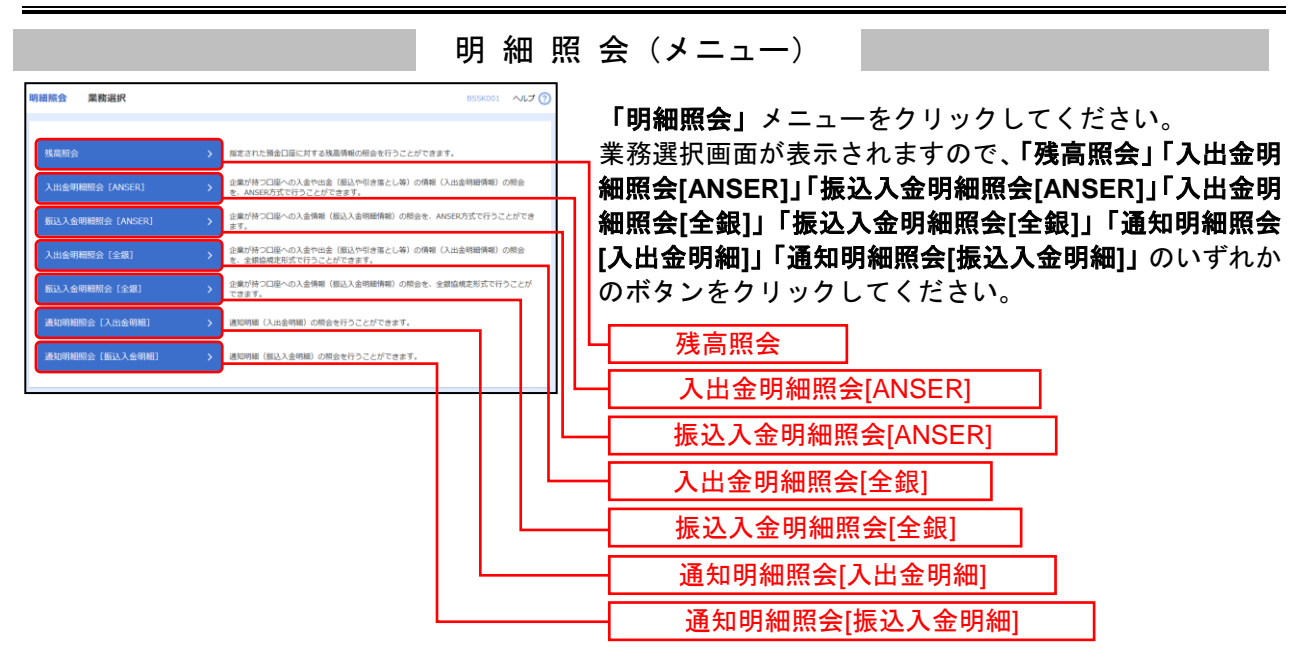

残 高 照 会

指定された預金口座に対する残高情報の照会を行うことができます。

## 手順**1** 口座を選択

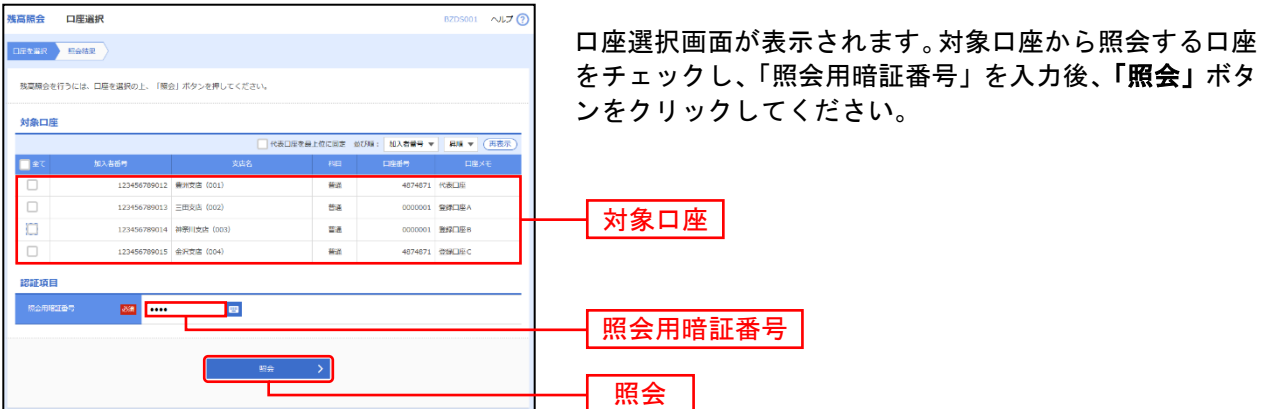

## 手順**2** 照会結果

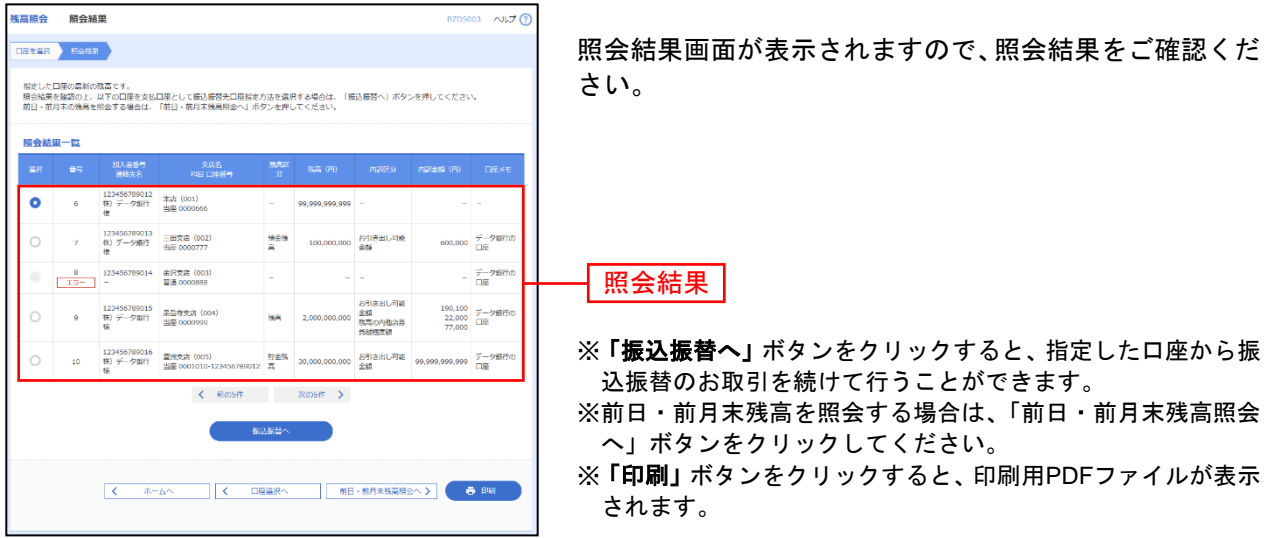

企業が持つ口座への入金や出金(振込や引き落とし等)の情報(入出金明細情報)の照会を行うことがで きます。

## 手順**1** 条件指定

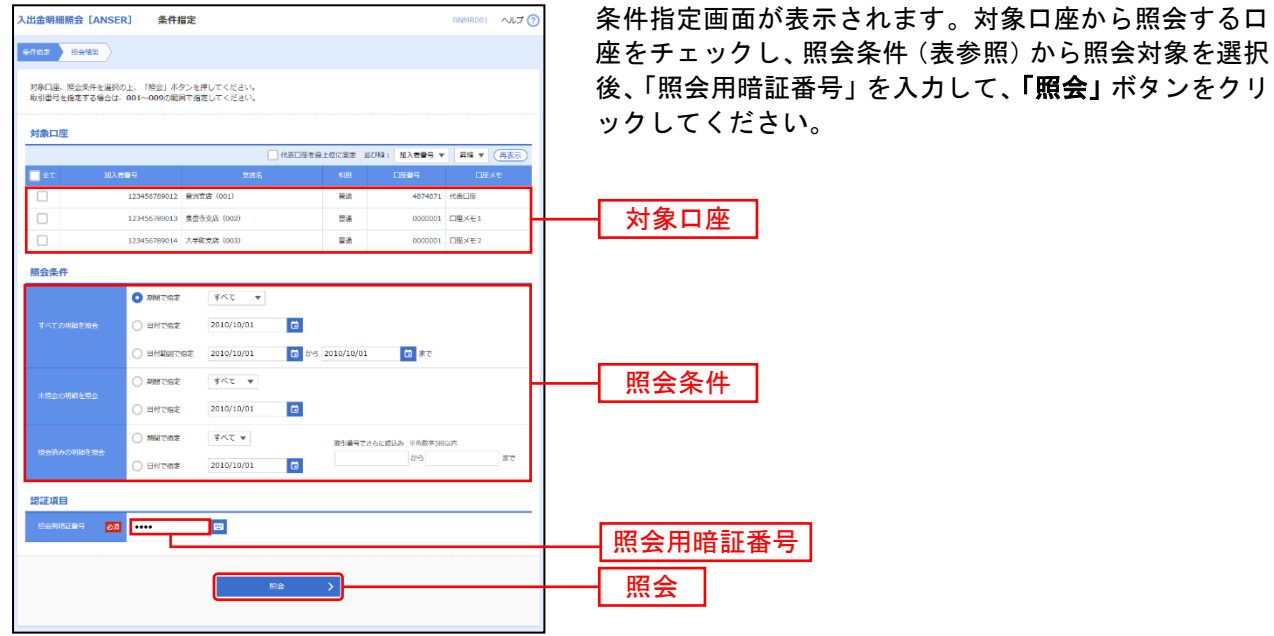

照会条件 すべての明細 を 照 会 当月 当月分の全明細(未照会および照会済)を照会可能。(当月 1 日より当日まで可能) 前月 前月分の全明細(未照会および照会済)を照会可能。(前月 1 日より前月末日まで可能) 日付で指定 |選択した日付指定内の未照会明細を照会可能。(最長2か月分の照会が可能) 日付範囲で指定 | 選択した日付範囲指定内の全明細(未照会および照会済)を照会可能。(最長2ヶ月分の照会が可能) 未 照会の明 細 を 照 会 すべて 黒 ■ 照会可能期間内の未照会明細をすべて照会可能

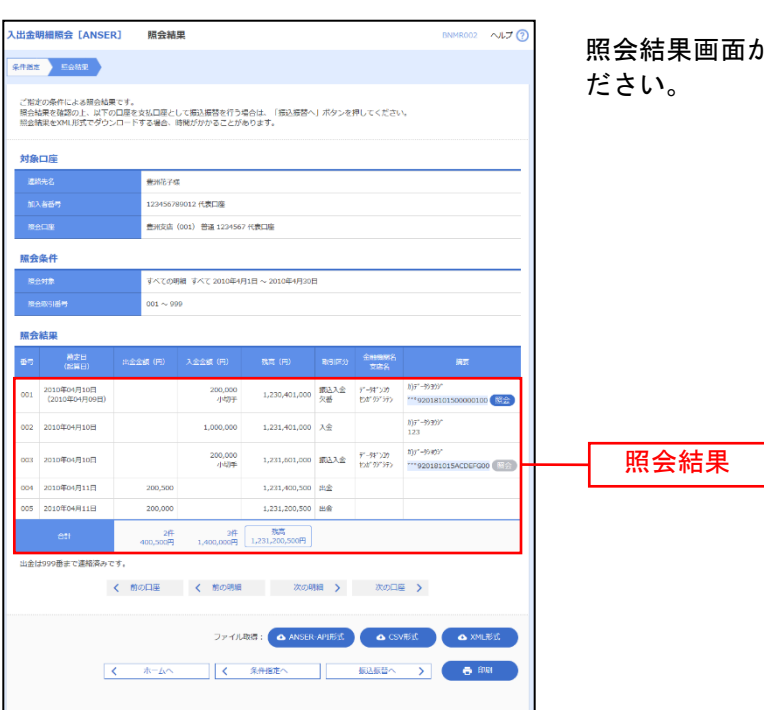

手順**2** 照会結果

照会結果画面が表示されますので、照会結果をご確認く

- ※「照会」ボタンをクリックすると、EDI情報詳細画面がポップアップ表示されます。
- ※「振込振替へ」ボタンをクリックすると、指定した口座から振込振替のお取引を続けて行うことができます。
- ※ **「ANSER-API 形式」**ボタンをクリックすると、ANSER-API ファイル形式(タブ区切りのテキストファイル)のファイルをダウ ンロードすることができます。
- ※「CSV形式」ボタンをクリックすると、CSVファイル形式(カンマ(,)区切りのテキストファイル)のファイルをダウンロード することができます。
- ※「**XML**形式」ボタンをクリックすると、XMLファイル形式のファイルをダウンロードすることができます。
- ※「印刷」ボタンをクリックすると、印刷用PDFファイルが表示されます。